## Lecture 2: Data Entry, Tables and Charts by Excel

## <u>Tasks:</u>

- 1. Enter the **Dataset 2**.
- For following graphs make sure that your charts have date on the x-axis and the counties lie on the y-axis. Also make sure that your charts have titles.
  - a) Create a line chart for the entire variables. Include data table under your graph.
  - b) Create a line chart for 2 different variables at a time. Include minor gridlines in your graph.
  - c) Use bar, column and pie charts to present your variables.
  - d) Plot scatter chart between at least any two variables.
- 3. Create a <u>frequency distribution</u> table for the variables **BC** and **MC**. This information can be graphed in a simple fashion in the histogram, which could help for a quick visual summary. Redo this question with "cumulative percentages" clicked on.

## TIPS for Task 2 (Charts)

- From Insert you can select Chart Type (Line, Bar, Column, Pie, Scatter Chart etc.)
  - <u>Move Chart Location</u>
  - <u>Select Data</u> (Remove date from Legend Entries and edit date data to Horizontal Axis Labels)
  - o <u>Chart Layouts</u> (Chart Titles, Data Table, Data Labels, Gridlines...etc.)
  - Change Chart Type (Change Line Chart to Bar Chart)
- For any Changes on Graph chose Design.

## TIPS for Task 3 (Frequency Distribution)

In order for creating frequency tables, first you should activate the Data Analysis<sup>1</sup>. From **Data** analysis you can select **Histogram**. Click the **Input Range** for the relevant variable and its column heading using the mouse then select **Labels**. From the **Output options**, select the **New Worksheet ply**. In your second attempt, click the boxes **cumulative percentage** and **chart output**.

Frequency Distribution, or histogram is a graph plotting values of observations on horizontal axis, with a bar showing how many times each value occurred in the dataset.

<sup>&</sup>lt;sup>1</sup> <u>To activate the Data Analysis</u> first click on the (>) button is at the top of the window. Then choose <u>more</u> <u>comments</u> and then **Excel Options** button at the bottom of the windows which will allow you to make adjustment to Excel. Then, click Add-ins and from the Add-ins menu chose **Analysis ToolPak** and **Go** button.

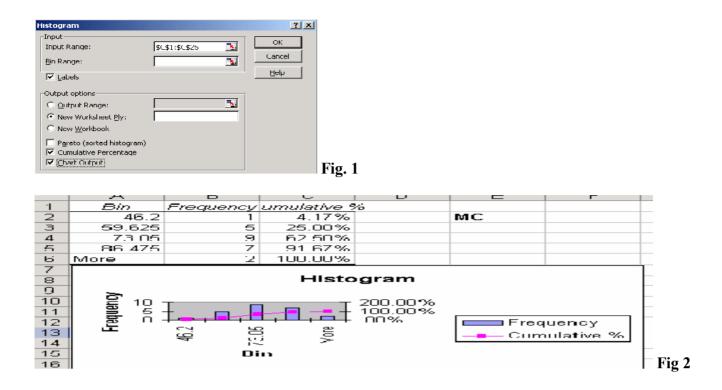